# Software: Plužiny – pozemková držba od středověku do dnešní doby

# Uživatelský manuál

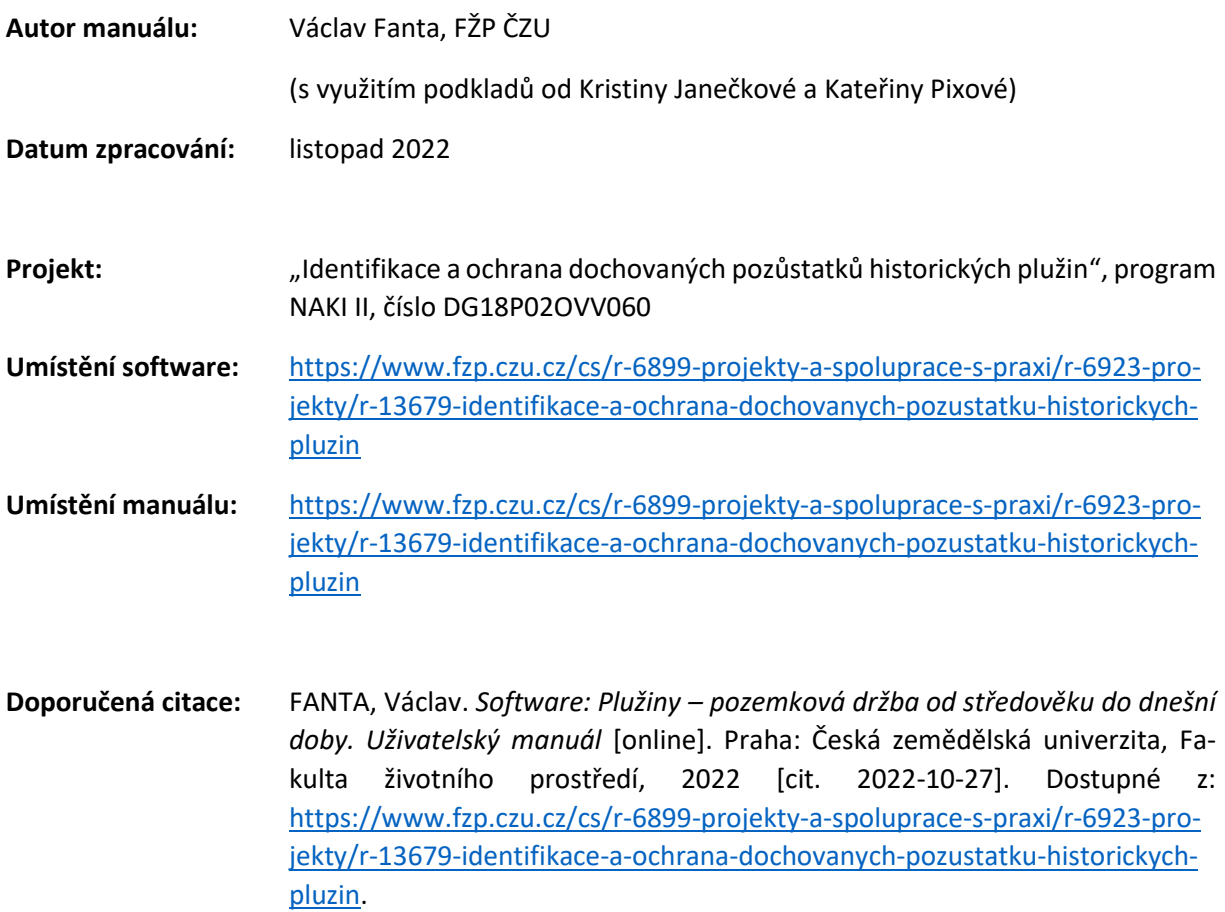

# Obsah

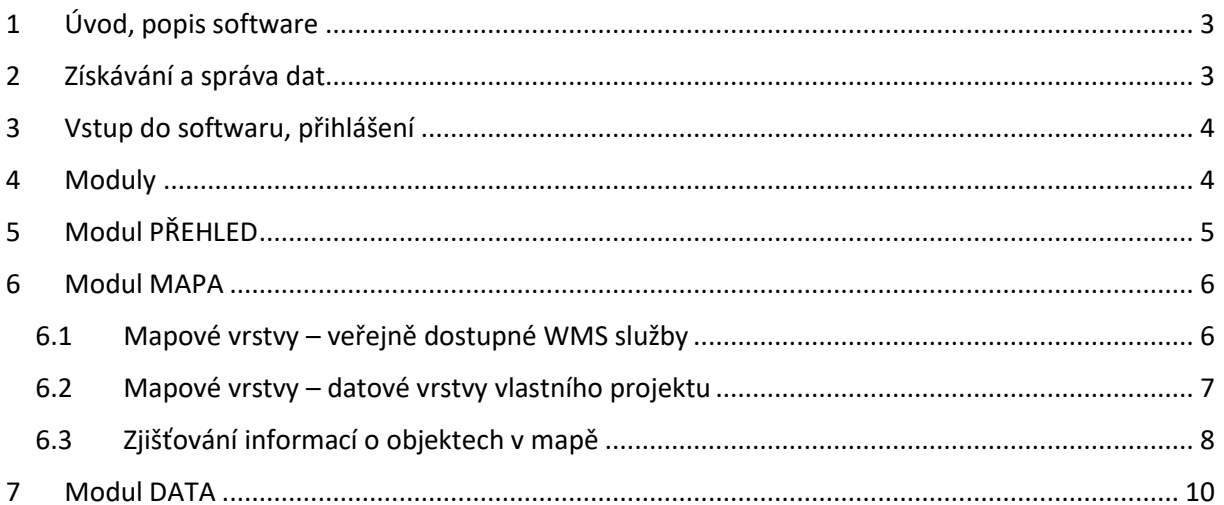

# <span id="page-2-0"></span>1 Úvod, popis software

Software "Plužiny – pozemková držba od středověku do dnešní doby" poskytuje informace o dochovaných fragmentech historických plužin a o jejich atributech na území celé České republiky. Mezi atributy jsou zařazeny např. typ plužiny, historická podoba plužiny na základě snímků leteckého laserového skenování, míra historické integrity plužiny, popř. míra jejího ohrožení, dokumentovaný výskyt vzácných druhů v dané plužině. Vybrané atributy lze zobrazit pomocí nástroje "*Volitelné vrstvy*" a ikony "*Informace o objektu v mapě*" a dále lze vybírat ze široké škály podkladových vrstev (Základní mapa ČR, ortofotomapa, II. a III. vojenské mapování, digitální model povrchu, digitální model reliéfu apod.).

Software umožňuje zájemcům o historické plužiny vyhledávání dané plužiny automaticky na základě polohy uživatele. Díky tomu může zájemce získat informace přímo v terénu. Software dále umožňuje zapojení uživatelů do aktivit v rámci občanské vědy. Po zapnutí editačního režimu je možné doplňovat další atributy plužin, včetně druhového složení pokryvu mezních pásů a land use lánů, výskytu vzácných druhů rostli nebo živočichů nebo význačných stromů, typu a rozměrů terénního útvaru mezního pásu (např. zídka, val, schod) apod. Pro část plužin byly tyto atributy vyplněny jako vzor. Editace vzniklé v rámci občanské vědy se ukládají do oddělených souborů, součástí veřejně dostupných dat se stávají po kontrole členy řešitelského týmu.

Podrobnější informace o projektu a databázi plužin jsou uvedeny v těchto publikacích:

- Beneš, J., Janečková, K. and Fanta, V. (eds.) (2022) *Plužiny. Historické polní systémy České republiky. Kritický katalog výstavy. – The Plužina. The historical field systems of the Czech Republic. Exhibition catalogue.* Praha: Česká zemědělská univerzita v Praze.
- Fanta, V., Janečková, K. and Černý Pixová, K. (2021) 'Identifikace a ochrana dochovaných pozůstatků historických plužin: zpráva o projektu NAKI', *Pozemkové úpravy*, 29(4), pp. 3–6.

## <span id="page-2-1"></span>2 Získávání a správa dat

Data pro tento projekt byla sbírána v letech 2018–2020. Každé evidované plužině, mezi i úseku meze byl přiřazen unikátní identifikační kód ve tvaru 11111aa-2, kde "11111" je číslo plužiny, "aa" je kód meze a "2" je číslo úseku v rámci meze. Takto je možno snadno určit, do jaké plužiny patří která mez, resp. úsek meze.

## <span id="page-3-0"></span>3 Vstup do softwaru, přihlášení

Software je možné používat buď anonymně, nebo s přihlášením. Po otevření úvodní stránky softwaru ([Obrázek](#page-3-2) 1) je možné se přihlásit k již dříve vytvořenému účtu (**1**), vytvořit účet nový (**2**), nebo zvolit režim prohlížení dat bez nutnosti přihlášení (**3**).

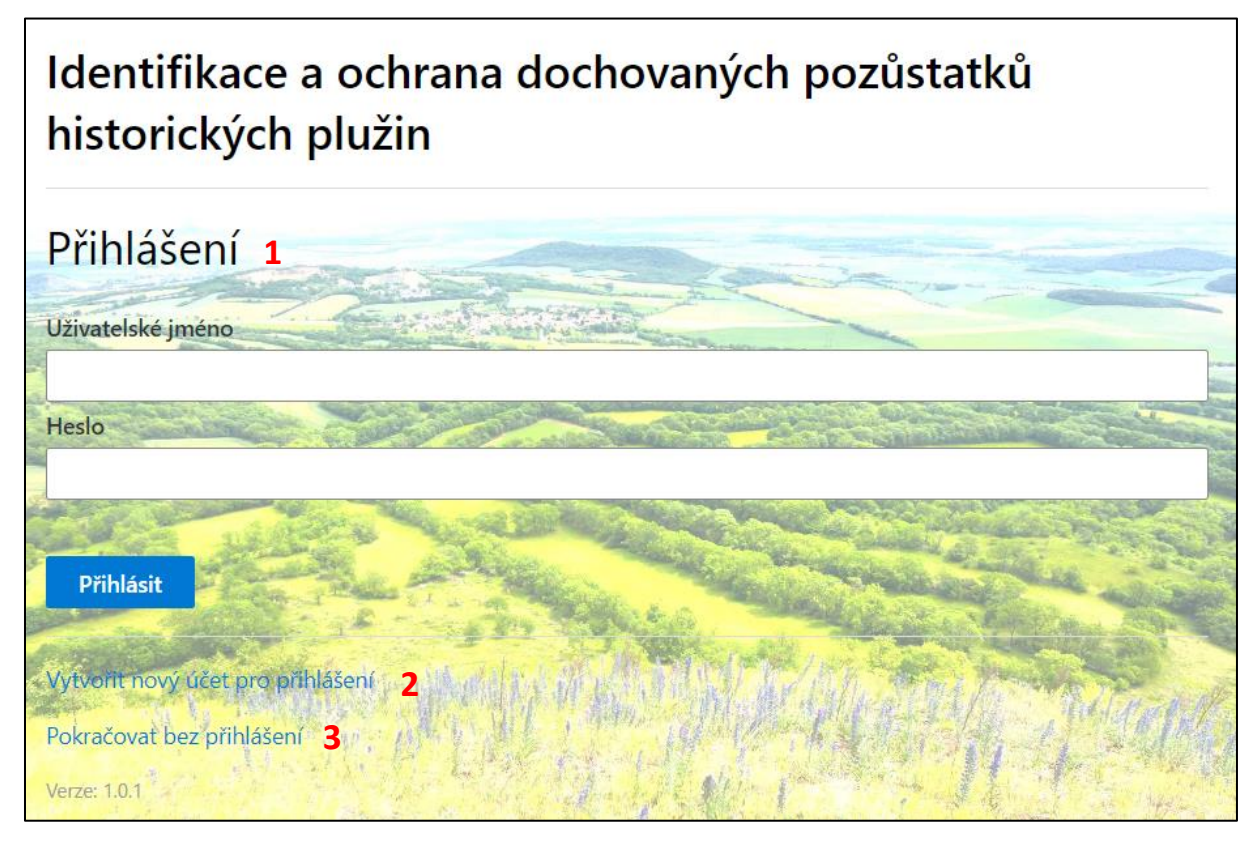

<span id="page-3-2"></span>*Obrázek 1: Úvodní obrazovka softwaru*

## <span id="page-3-1"></span>4 Moduly

Software má tři navzájem datově provázané moduly: PŘEHLED<sup>1</sup>, MAPA<sup>2</sup> a DATA<sup>3</sup>. Mezi jednotlivými moduly je možno snadno přepínat použitím tlačítek na levé liště [\(Obrázek](#page-4-1) 2). Při prohlížení software na obrazovce s nízkým rozlišením (např. mobilní telefon, tablet atd.) se software automaticky přepíná do typu zobrazení MOBILE<sup>4</sup>. Při zobrazení typu MOBILE dochází k drobným odlišnostem (např. posun tlačítek na jiné místo na obrazovce atd.).

<sup>1</sup> <https://naki-pluziny.hfbiz.cz/app/#/home>

<sup>2</sup> <https://naki-pluziny.hfbiz.cz/app/#/map>

<sup>3</sup> <https://naki-pluziny.hfbiz.cz/app/#/data>

<sup>4</sup> <https://naki-pluziny.hfbiz.cz/app/#/mobile>

# <span id="page-4-0"></span>5 Modul PŘEHLED

Modul PŘEHLED umožňuje zobrazení všech evidovaných objektů ve formě tabulky ([Obrázek](#page-4-1) 2). Při rozkliknutí modře psaných názvů okresů se zobrazí výpis objektů evidovaných v jednotlivých obcích. Při kliknutí na modrý symbol glóbu ve sloupci vpravo se zobrazení přepne do modulu mapa se zaměřením na příslušný kraj/okres/obec.

| Plužiny – pozemková držba od středověku do dnešní doby<br>Přihlásit nebo Vytvořit účet<br>═ |                                                                                                    |                                                                                                  |                                                                                                 |                                                                                           |                                                                                                    |                                                                                                    |
|---------------------------------------------------------------------------------------------|----------------------------------------------------------------------------------------------------|--------------------------------------------------------------------------------------------------|-------------------------------------------------------------------------------------------------|-------------------------------------------------------------------------------------------|----------------------------------------------------------------------------------------------------|----------------------------------------------------------------------------------------------------|
| <b>介 PŘEHLED</b>                                                                            | PŘEHLED EVIDOVANÝCH OBJEKTŮ                                                                                                    |                                                                                                  |                                                                                                 |                                                                                           |                                                                                                    |                                                                                                    |
| $\mathbb{H}$ MAPA                                                                           | KRAJ / OKRES / KATASTRÁLNÍ ÚZEMÍ                                                                                                    | PLUŽINY                                                                                          | <b>LESÍKY</b>                                                                                   | <b>MEZE</b>                                                                               | ÚSEKY MEZÍ                                                                                                    |                                                                                                    |
| $\frac{1}{\prod_{i=1}^{n}}$ DATA                                                            | Hlavní město Praha                                                                                                    |                                                                                                  |                                                                                                 |                                                                                           |                                                                                                    | $\oplus$                                                                                                    |
|                                                                                             | Hlavní město Praha                                                                                                    |                                                                                                  |                                                                                                 |                                                                                           |                                                                                                    | $\oplus$                                                                                                    |
|                                                                                             | Jihočeský kraj                                                                                                    | 851                                                                                              | 17                                                                                              | 142                                                                                       | 135                                                                                                    | $\oplus$                                                                                                    |
|                                                                                             | České Budějovice<br>Český Krumlov<br>Jindřichův Hradec<br>Písek<br>Prachatice<br>Strakonice<br>Tábor<br>Jihomoravský kraj<br>Blansko<br>Brno-město<br><b>Brno-venkov</b><br><b>Břeclav</b><br>Hodonín | 39<br>165<br>118<br>74<br>224<br>177<br>54<br>272<br>94<br>$\overline{7}$<br>92<br>6<br>25<br>28 | ×,<br>÷,<br>17<br>$\overline{a}$<br>٠<br>11<br>10<br>۰.<br>$\mathbf{r}$<br>$\overline{a}$<br>-1 | 142<br>×<br>$\sim$<br>102<br>70<br>$\overline{\phantom{a}}$<br>13<br>$\overline{7}$<br>12 | $\overline{a}$<br>135<br>$\overline{a}$<br>$\sim$<br>137<br>103<br>$\overline{\phantom{a}}$<br>15<br>$\overline{7}$<br>12<br>÷ | $\oplus$<br>$\bigoplus$<br>$\oplus$<br>$\bigoplus$<br>$\bigoplus$<br>$\oplus$<br>$\bigoplus$<br>$\oplus$<br>$\oplus$<br>$\oplus$<br>$\bigoplus$<br>$\oplus$<br>$\bigoplus$<br>$\oplus$ |
|                                                                                             | Vyškov<br>Znojmo                                                                                                    | 20                                                                                               |                                                                                                 |                                                                                           |                                                                                                    | $\oplus$                                                                                                    |
|                                                                                             | Karlovarský kraj                                                                                                    | 147                                                                                              |                                                                                                 |                                                                                           |                                                                                                    | $\bigoplus$                                                                                                    |
|                                                                                             | Cheb<br><b>Karlovy Vary</b><br>Sokolov                                                                                                    | 23<br>86<br>38                                                                                   |                                                                                                 |                                                                                           |                                                                                                    | $\oplus$<br>$\bigoplus$<br>$\bigoplus$<br>$\oplus$                                                                                                    |
|                                                                                             | Kraj Vysočina<br>Havlíčkův Brod<br>Jihlava<br>Pelhřimov<br>Třebíč                                                                                                    | 522<br>29<br>145<br>105<br>67                                                                    |                                                                                                 |                                                                                           |                                                                                                    | $\bigoplus$<br>$\oplus$<br>$\bigoplus$<br>$\bigoplus$                                                                                                    |
|                                                                                             | Žďár nad Sázavou<br>Zobrazit pouze kraje/okresy/katastry na kterých existují nějaké objekty                                                                                                    | 176                                                                                              |                                                                                                 |                                                                                           |                                                                                                    | $\oplus$<br>Verze: 1.0.1                                                                                                    |

<span id="page-4-1"></span>*Obrázek 2: Modul PŘEHLED*

# <span id="page-5-0"></span>6 Modul MAPA

Modul MAPA umožňuje zobrazení evidovaných objektů ve formě mapy s možností zapínat a vypínat různé geografické vrstvy. Při zobrazení typu MOBILE se automaticky zobrazí modul MAPA jako základní obrazovka s mapou ([Obrázek](#page-5-2) 3). V pravé části obrazovky jsou jednotlivé ovládací panely: výběr podkladových map a zobrazovaných datových vrstev (**1**), přiblížení (**2**) a oddálení (**3**) zobrazení, návrat na výchozí zobrazení (**4**), nalezení aktuální polohy zařízení (**5**), posouvání mapy (**6**) a zjištění informací o objektu v mapě (**7**).

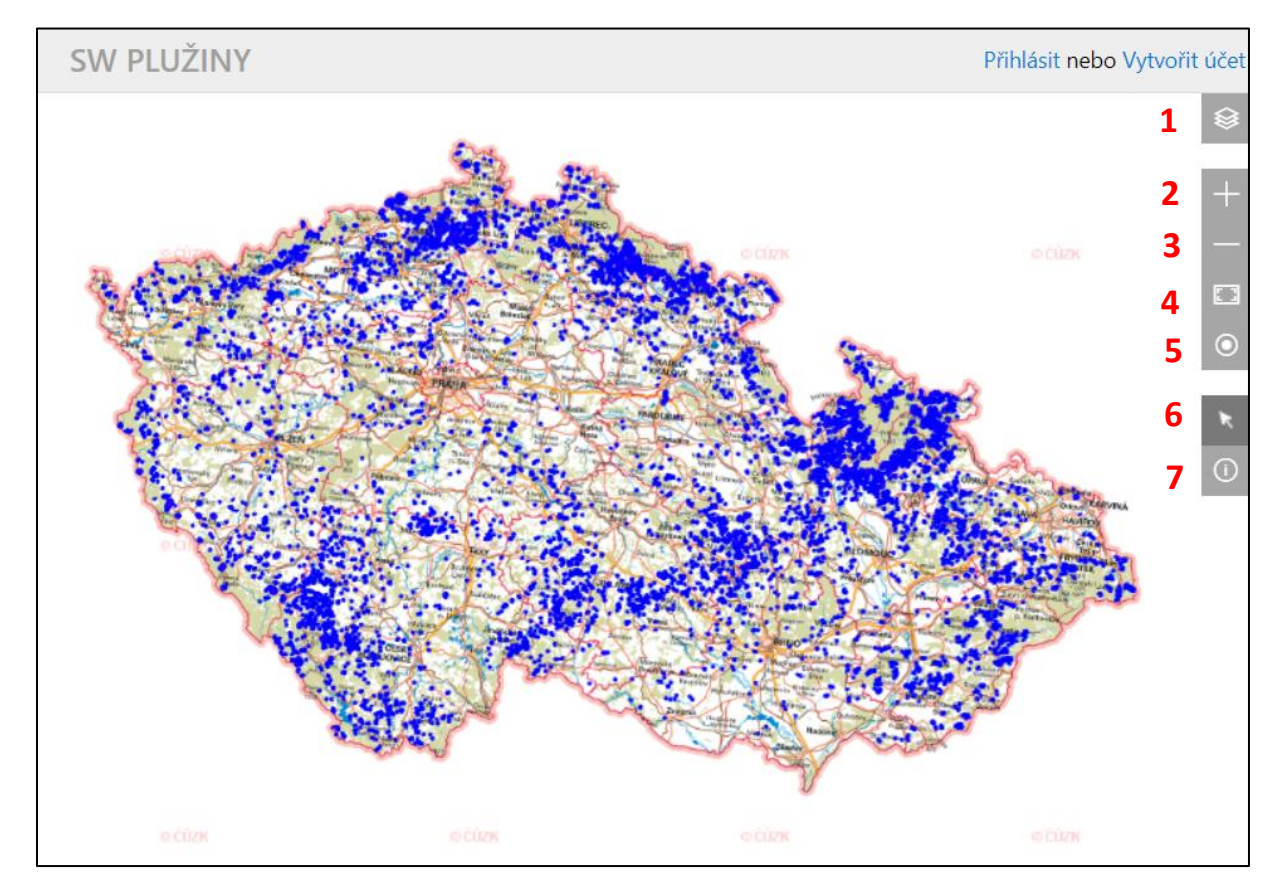

<span id="page-5-2"></span>*Obrázek 3: Modul MAPA*

### <span id="page-5-1"></span>6.1 Mapové vrstvy – veřejně dostupné WMS služby

Po rozkliknutí volby (1) se rozbalí nabídka "Mapové vrstvy" [\(Obrázek](#page-6-1) 4). Zde je možné vybrat mezi různými podkladovými vrstvami, příp. nastavit jejich průhlednost, a vybrat jednu nebo více datových vrstev k zobrazení ("Volitelné vrstvy").

Podkladové vrstvy obsahují běžně používané mapy a geografické produkty dostupné jako WMS služby z geoportálu ČÚZK. Konkrétně se jedná o Základní mapy ČR, letecké snímky (ortofotomapa), mapy II. a III. vojenského mapování a digitální model povrchu, resp. digitální model reliéfu v kombinaci s leteckými snímky, Základními mapami ČR, příp. ve verzi zvýrazňující reliéf.

Volitelné vrstvy obsahují jednak veřejně dostupné WMS služby z ČÚZK a AOPK (katastrální mapa, vybrané biotopy a památné stromy) a dále datové vrstvy vlastního projektu.

### <span id="page-6-0"></span>6.2 Mapové vrstvy – datové vrstvy vlastního projektu

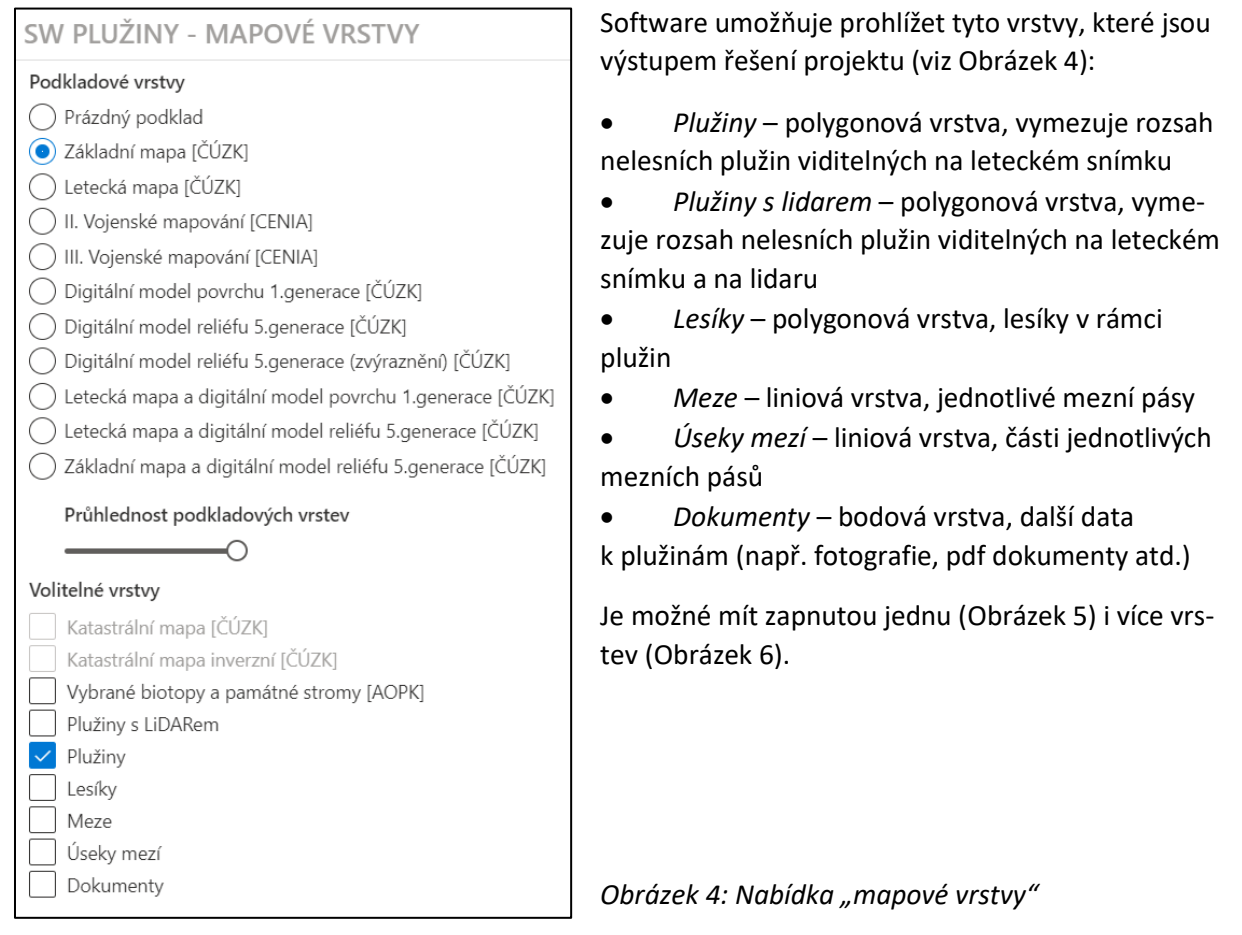

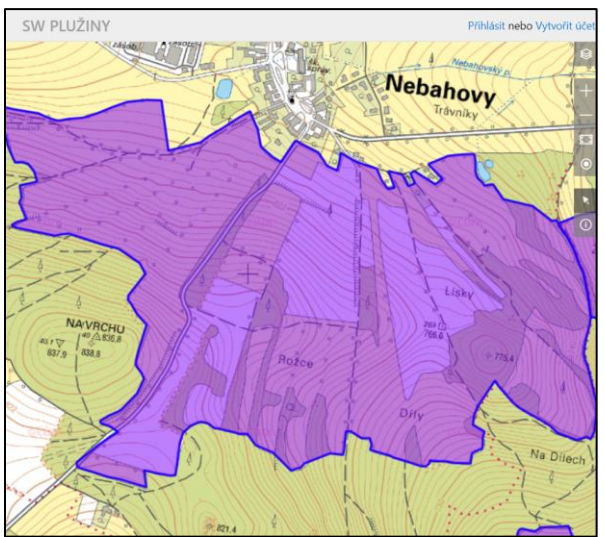

<span id="page-6-2"></span>

<span id="page-6-3"></span><span id="page-6-1"></span>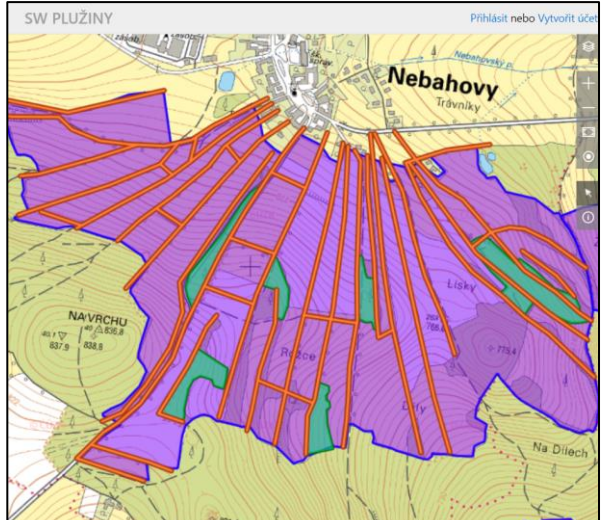

*Obrázek 5: Zobrazení vrstvy "plužiny" Obrázek 6: Zobrazení vrstev "plužiny", "lesíky", "meze" a "úseky mezí"*

### <span id="page-7-0"></span>6.3 Zjišťování informací o objektech v mapě

Software umožňuje zobrazení dat (atributů) o jednotlivých objektech v mapě. Pro tento účel je třeba použít tlačítko "*Informace o objektu v mapě*" [\(Obrázek](#page-5-2) 3, tlačítko **7**). Po kliknutí na toto tlačítko se aktivuje dotazovací mód a po kliknutí na objekt/několik objektů se zobrazí nabídka s výpisem nalezených objektů [\(Obrázek](#page-7-1) 7, [Obrázek](#page-7-2) 8).

<span id="page-7-1"></span>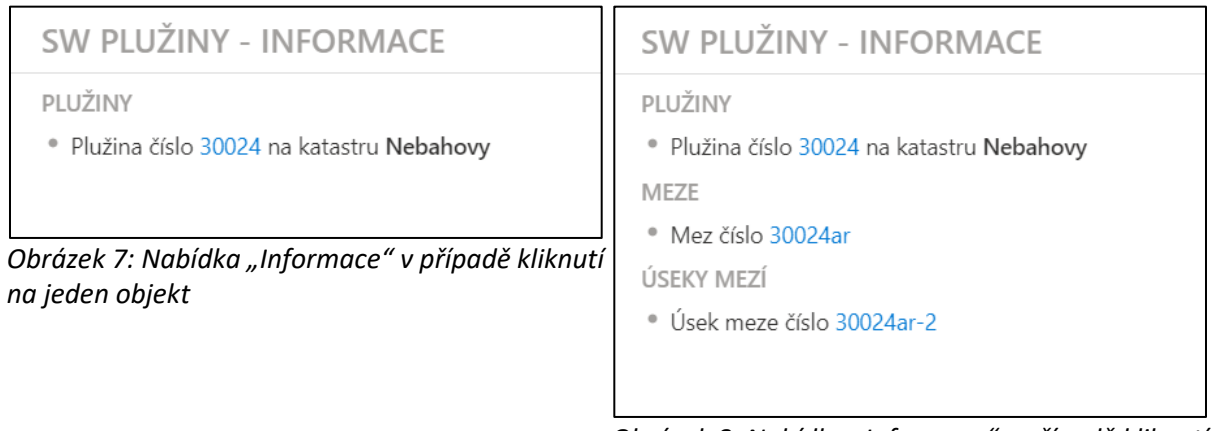

<span id="page-7-2"></span>*Obrázek 8: Nabídka "Informace" v případě kliknutí na několik překrývajících se objektů*

Po kliknutí na modře psaný kód u jednotlivých objektů se zobrazí výpis evidovaných atributů ([Obrázek](#page-8-0)  [9\)](#page-8-0). Evidované atributy uvádějí jednak základní identifikační údaje (katastrální území, identifikační kód), land use (trvalé travní porosty / orná půda), pokrytí mezí dřevinami nebo trvalými travními porosty, typologické zařazení vesnice a plužiny a míru dochovanosti jednotlivých plužin. Ta je popsána pomocí tří parametrů<sup>5</sup>: (a) *rytmus mezí* – parametr, který popisuje, do jaké míry je zachována původní struktura, ve které byly mezní pásy rozmístěny v rovnoměrných intervalech; (b) *celistvost mezí* – parametr, který popisuje, do jaké míry jsou dochovány jednotlivé mezní pásy v plužině, tedy např. jestli jsou celistvé (linie), přerušované nebo sotva patrné a (c) *zarůstání plužiny* – parametr, parametr, který popisuje, do jaké míry jsou lány plužiny zarostlé dřevinnou vegetací (zarůstání lánů a pozvolný přechod plužin v sekundární les patří k nejčastějším formám zániku plužin). Obdobné atributové informace jsou evidovány u lesíků, mezí a úseků mezí.

<sup>5</sup> Definice parametrů dle Kristiny Janečkové.

| SW PLUŽINY - INFORMACE   |                               |  |  |  |  |  |
|--------------------------|-------------------------------|--|--|--|--|--|
| PLUŽINA - DETAIL         |                               |  |  |  |  |  |
| Katastrální území:       | Nebahovy (701700)             |  |  |  |  |  |
| ID plužiny:              | 30024                         |  |  |  |  |  |
| Land use polí:           | 4 - 25% TTP, max. 75% orná    |  |  |  |  |  |
| Mez - zastoupení dřevin: | do 90%                        |  |  |  |  |  |
| Mez - zastoupení TTP:    | do 10%                        |  |  |  |  |  |
| Rytmus mezí:             | 1 – plně zachovaný            |  |  |  |  |  |
| Celistvost mezí:         | 1-celistvé                    |  |  |  |  |  |
| Zarůstání mezí:          | 1 – žádné zarůstání           |  |  |  |  |  |
| Typologie vesnice:       | NJ - návesní lalokovitá       |  |  |  |  |  |
| Typologie plužiny:       | H - paprsčitě záhumenková pl. |  |  |  |  |  |

<span id="page-8-0"></span>*Obrázek 9: Evidované atributy u plužiny*

## <span id="page-9-0"></span>7 Modul DATA

Modul DATA umožňuje filtrování, výběr a zobrazení evidovaných objektů dle zadaných parametrů ([Ob](#page-9-1)[rázek](#page-9-1) 10). V modulu je třeba zadat jednak typ objektů pro výběr (**1**) – tj. jaký typ objektu hledáme (plužiny, meze atd.), druhak požadované vlastnosti hledaného objektu (**2**) – tj. např. umístění v příslušném kraji nebo okresu, land use, typ plužiny atd. Po kliknutí na tlačítko "*Vyhledat*" (**3**) je pak v pravé části obrazovky zobrazen výpis objektů požadovaných vlastností.

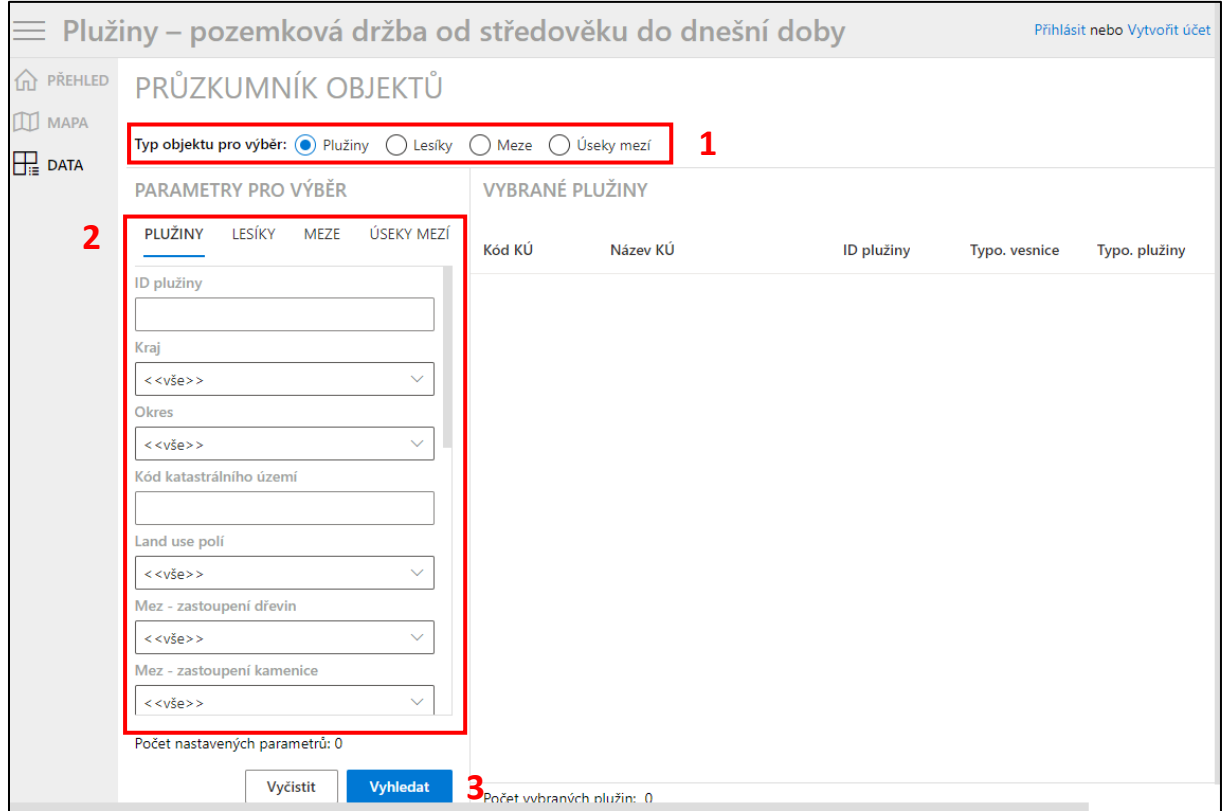

#### <span id="page-9-1"></span>*Obrázek 10: Modul DATA*

Příklad: hledáme celistvé traťové plužiny ve Středočeském kraji. Po zadání těchto údajů software vrátí tento výpis [\(Obrázek](#page-9-2) 11).

| $\equiv$ Plužiny – pozemková držba od středověku do dnešní doby<br>Přihlásit nebo Vytvořit účet |                                                                                  |                        |                  |                 |               |               |                 |  |  |
|-------------------------------------------------------------------------------------------------|----------------------------------------------------------------------------------|------------------------|------------------|-----------------|---------------|---------------|-----------------|--|--|
| <sup>n</sup> PŘEHLED                                                                            | PRŮZKUMNÍK OBJEKTŮ                                                               |                        |                  |                 |               |               |                 |  |  |
| $\Box$ MAPA<br>$\frac{1}{\prod_{i=1}^{n}}$ DATA                                                 | Typ objektu pro výběr: ● Plužiny () Lesíky () Meze () Úseky mezí                 |                        |                  |                 |               |               |                 |  |  |
|                                                                                                 | PARAMETRY PRO VÝBĚR                                                              | <b>VYBRANÉ PLUŽINY</b> |                  |                 |               |               |                 |  |  |
|                                                                                                 | PLUŽINY<br>LESÍKY<br>ÚSEKY MEZÍ<br><b>MEZE</b>                                   | Kód KÚ                 | Název KÚ         | ID plužiny      | Typo. vesnice | Typo, plužiny | <b>Uživatel</b> |  |  |
|                                                                                                 | Zarůstání mezí                                                                   | 700428                 | Mutějovice       | $200441 \oplus$ | <b>NA</b>     | C             | admin           |  |  |
|                                                                                                 | < <vše>&gt;<br/><math>\checkmark</math></vše>                                    | 700428                 | Mutějovice       | 200442          | <b>NA</b>     | C             | admin           |  |  |
|                                                                                                 | <b>Typologie vesnice</b>                                                         | 700428                 | Mutějovice       | 200443          | <b>NA</b>     | C             | admin           |  |  |
|                                                                                                 | $<>$<br>$\checkmark$                                                             | 755443                 | Stehelčeves      | $20082 \oplus$  | OB            | C             | admin           |  |  |
|                                                                                                 | Typologie plužiny                                                                | 787558                 | Vykáň            | 20100 ⊕         | <b>MB</b>     | C             | admin           |  |  |
|                                                                                                 | Počet nastavených parametrů: 3                                                   | 711276                 | Ondřejov u Prahy | 20152           | OE            | Ċ             | admin           |  |  |
|                                                                                                 | Vyčistit<br><b>Vyhledat</b><br>Počet vybraných plužin: 6 Zobrazit vybrané v mapě |                        |                  |                 |               |               |                 |  |  |

<span id="page-9-2"></span>*Obrázek 11: Příklad vyhledávání v modulu DATA*

Nyní je možno kliknout na jednotlivá ID plužin, což zobrazí jejich evidované údaje (viz [Obrázek](#page-8-0) 9). Po kliknutí na modré ikony globusů je zobrazena mapa s přiblížením na vybranou plužinu. Také je možno kliknout na dole umístěné tlačítko "*Zobrazit vybrané objekty v mapě*" [\(Obrázek](#page-10-0) 12).

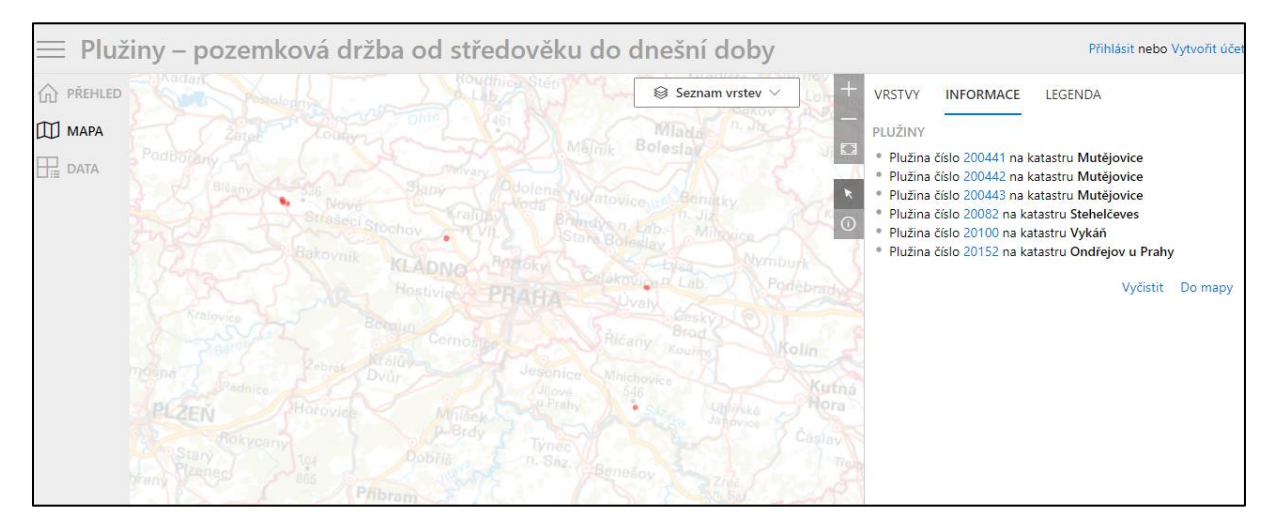

<span id="page-10-0"></span>*Obrázek 12: Zobrazení vyfiltrovaných objektů v mapě*